## Faculty ^ š Permit Purchase

Login to your online portal with youlden Key.

Select "Purchase Parking Permit

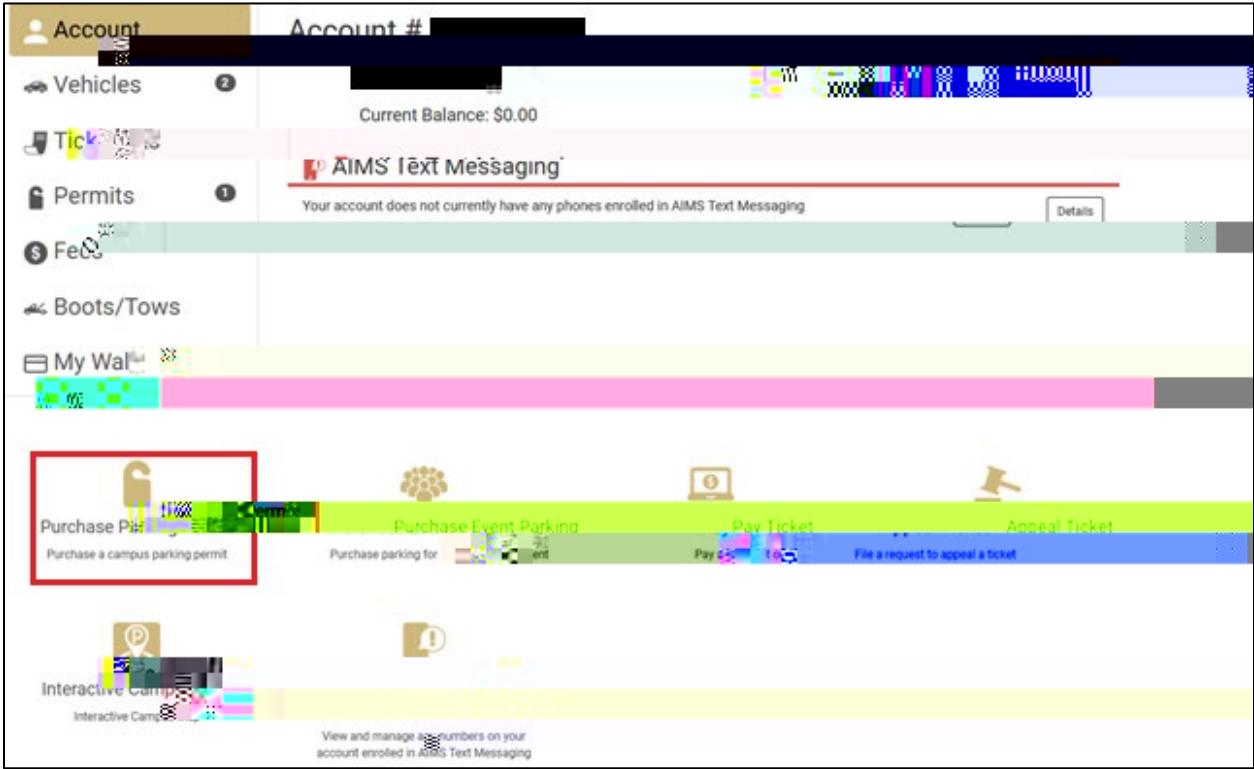

Select Permit Categor Employee Parkin'g

 $\overline{ }$ 

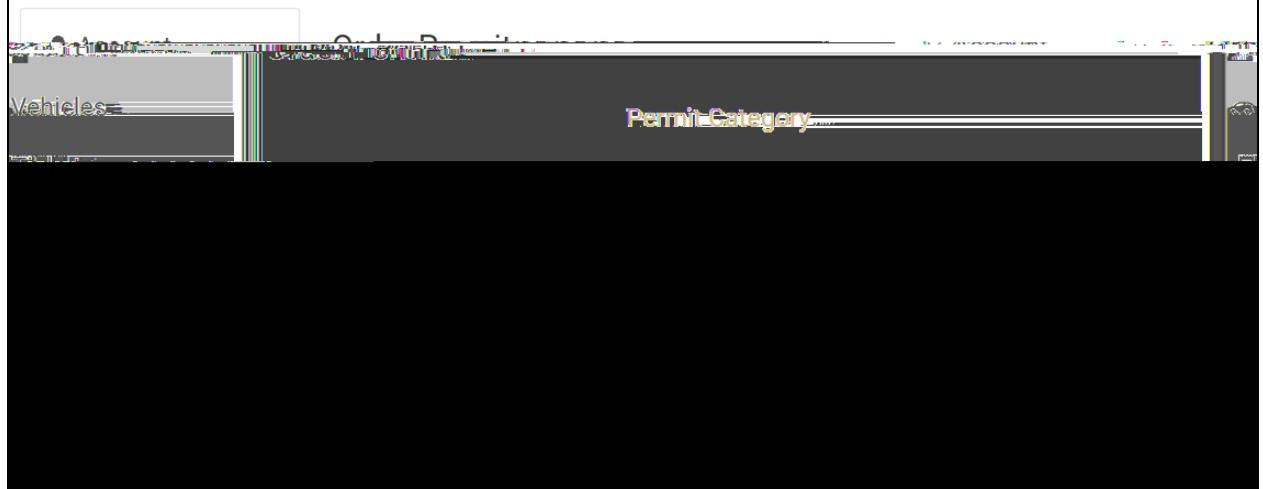

## Selecta Permit Type

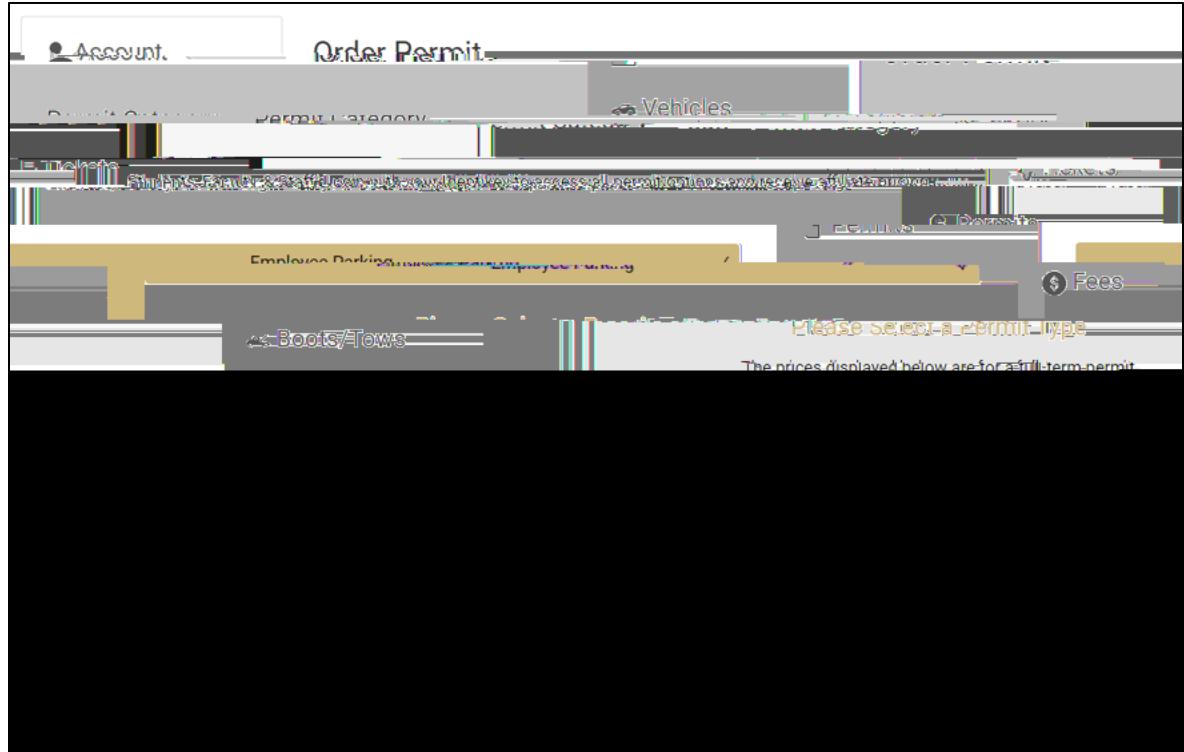

Selecta start date foryour permit and 'C } v. CE u

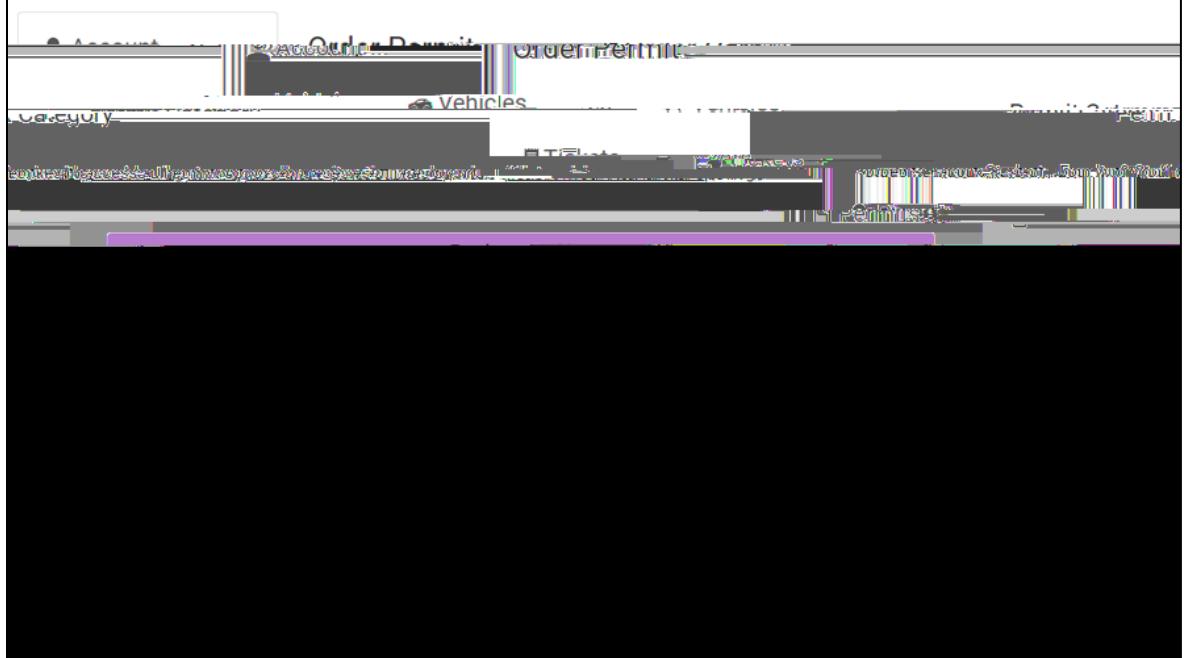

Select or add vehicles

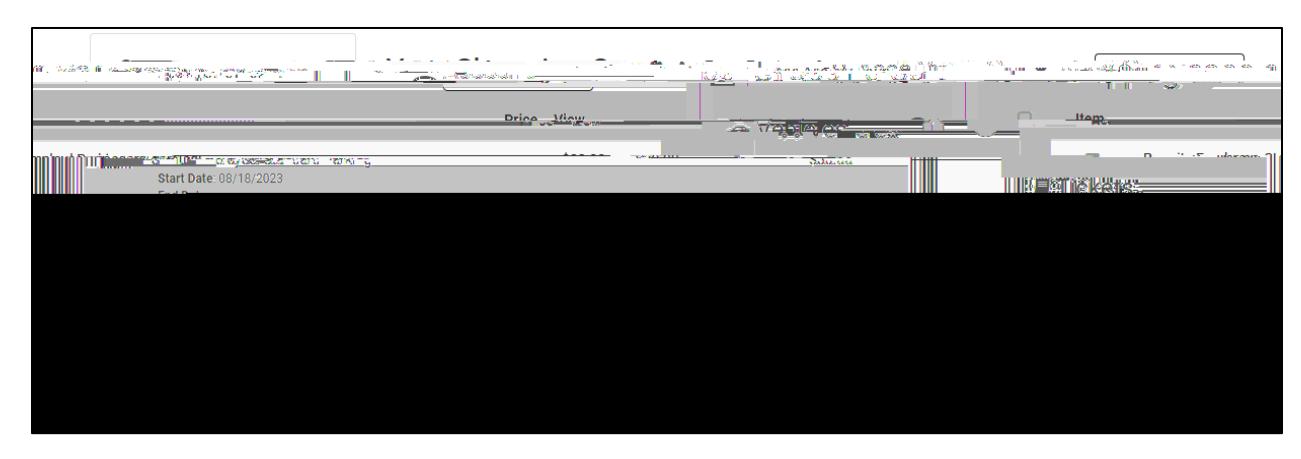

Selectpayment method: W CCE } o o - Post Tax or PreTax

Tojoin a A Jnglist, click on the View box on the Receipt.

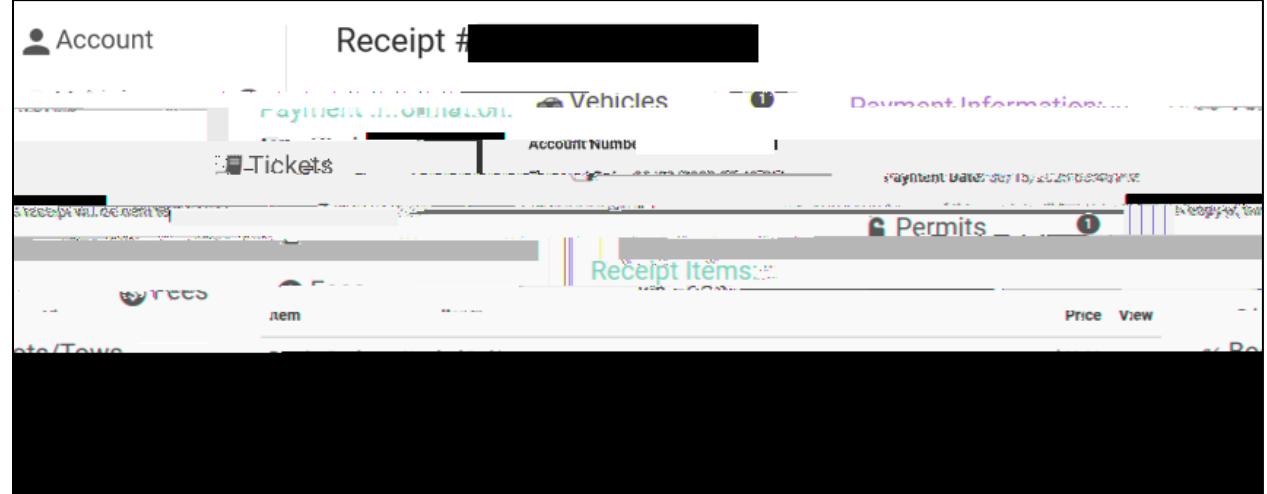

Select  $Z \vee P \Rightarrow$  " and in select either an available lot join A njg⁄iist.

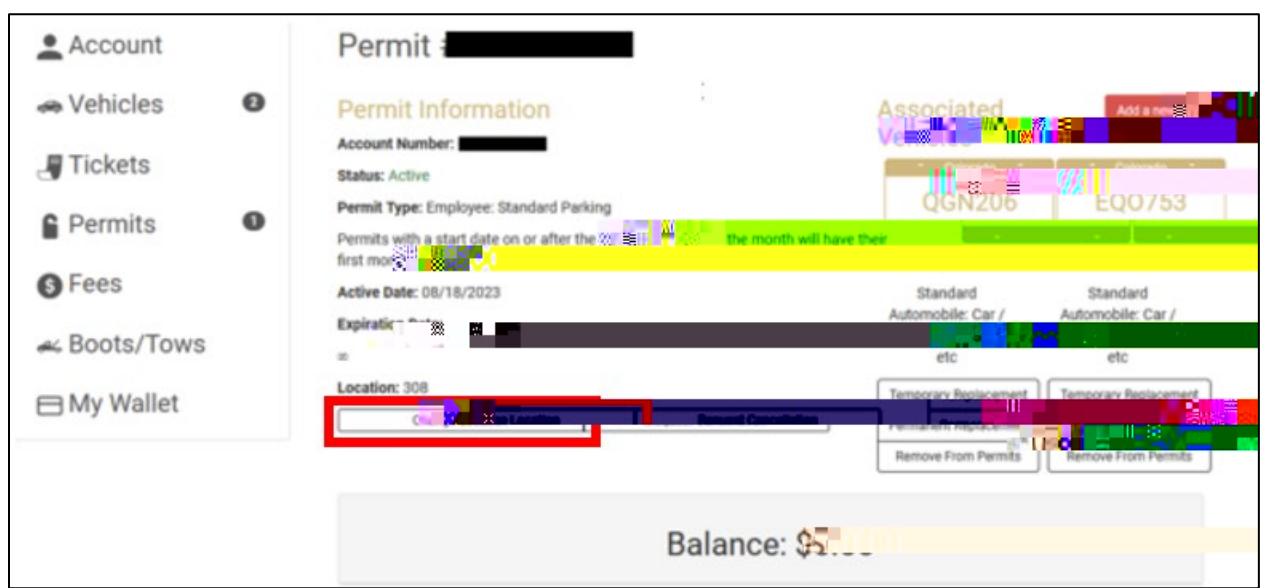